# Navodilo za rokovanje

**za uporabnika naprave**

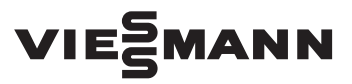

#### **Vitoconnect Tip OPTO2 Tip OT2**

Komunikacijski vmesnik za daljinski nadzor in daljinsko upravljanje ogrevalnih sistemov preko interneta, za sledeče uporabniške vmesnike:

- ViCare App
- ViGuide

# VITOCONNECT

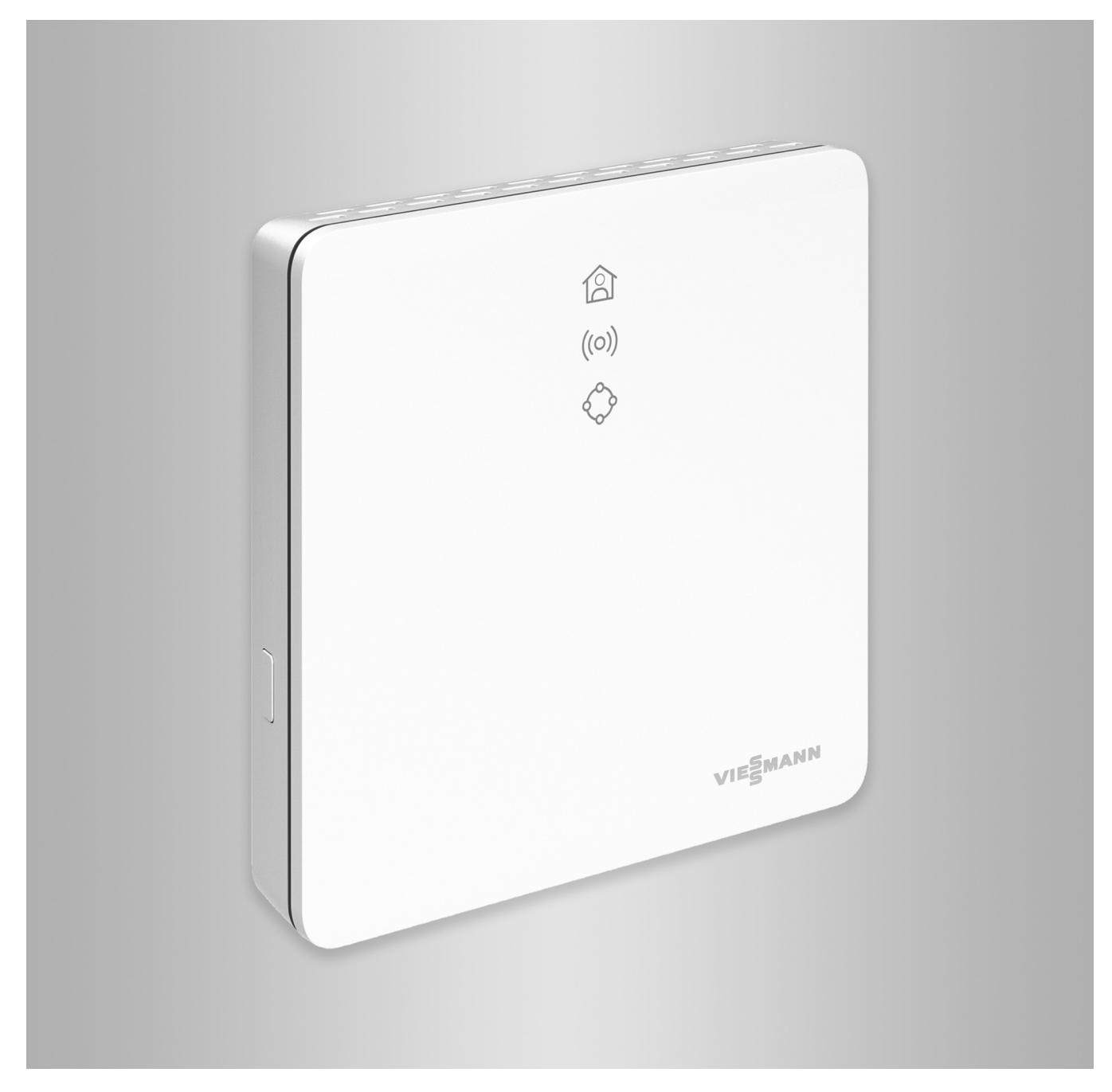

# Varnostna opozorila

# **Varnostna opozorila**

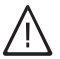

Prosimo, natančno upoštevajte ta varnostna opozorila, da preprečite nevarnost ter poškodbe oseb in stvari.

# **Razlaga varnostnih opozoril**

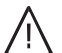

# **Nevarnost**

Ta znak svari pred poškodbami oseb.

#### |<br>| **Pozor**

Ta znak svari pred poškodbami stvari in nevarnostjo za okolje.

# **Ciljna skupina**

To navodilo je namenjeno uporabnikom naprave.

Posamezna poglavja tega navodila opisujejo dejavnosti, ki jih morajo izvajati strokovnjaki.

To napravo smejo upravljati tudi otroci, starejši od 8 let, ter osebe z omejenimi fizičnimi, zaznavnimi ali duševnimi sposobnostmi ali s pomanjkljivimi izkušnjami in znanjem, če jo uporabljajo pod nadzorom, ali če so bili uvedeni v varno uporabo naprave in razumejo s tem povezane nevarnosti.

# **Instalacija in nastavitev**

- Nastavitve in dela na napravi izvajajte le po napotkih v tem navodilu.
- Dela na električnih napeljavah smejo izvajati le strokovnjaki elektrotehnične stroke.
- Naprave priključite le na pravilno instalirane vtičnice.

*Opozorilo*

*Navedbe z besedo opozorilo vsebujejo dodatne informacije.*

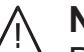

# **Nevarnost**

Brezžični signali lahko motijo predvsem elektronske medicinske naprave, npr. srčne spodbujevalnike, slušne aparate in defibrilatorje.

Uporabniki teh priprav naj se ne zadržujejo v neposredni bližini komponent brezžičnega prenosa podatkov, pripravljenih na obratovanje.

- Pri delih na napravi izvlecite omrežni priključni vtič.
- Upoštevajte minimalne odmike, da zagotovite zanesljiv prenos signala.

# **Obratovanje naprave**

- Naprave smejo obratovati le v suhih notranjih prostorih (ne v kopalnicah) brez nevarnosti zmrzovanja.
- Naprave ne smejo obratovati v potencialno eksplozivnih prostorih.
- Naprave zavarujte pred:
	- vlago
	- prahom
	- tekočinami
	- paro
	- neposrednim sončnim sevanjem
	- drugimi neposrednimi toplotnimi sevanji

# **Dodatne komponente in posamezni deli**

Pri zamenjavi uporabite izključno originalne dele Viessmann ali posamezne dele, katerih uporabo je dovolilo podjetje Viessmann.

- Po izpadu el. toka ali ponovnem zagonu preverite stanje komponent brezžičnega prenosa.
- Omrežnega napajalnika/omrežnega priključnega vodnika se ne dotikajte z vlažnimi rokami.

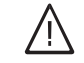

# **Nevarnost**

Poškodovane naprave ogrožajo vašo varnost.

Preglejte, ali so na napravi vidne zunanje poškodbe. Poškodovane naprave ne smete zagnati.

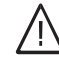

# **Nevarnost**

Pri priključitvi neprimernih omrežnih napajalnikov/omrežnih priključnih vodnikov obstaja nevarnost požara. Priključite le priložen omrežni napajalnik/omrežni priključni vodnik.

# Kazalo

# **Kazalo**

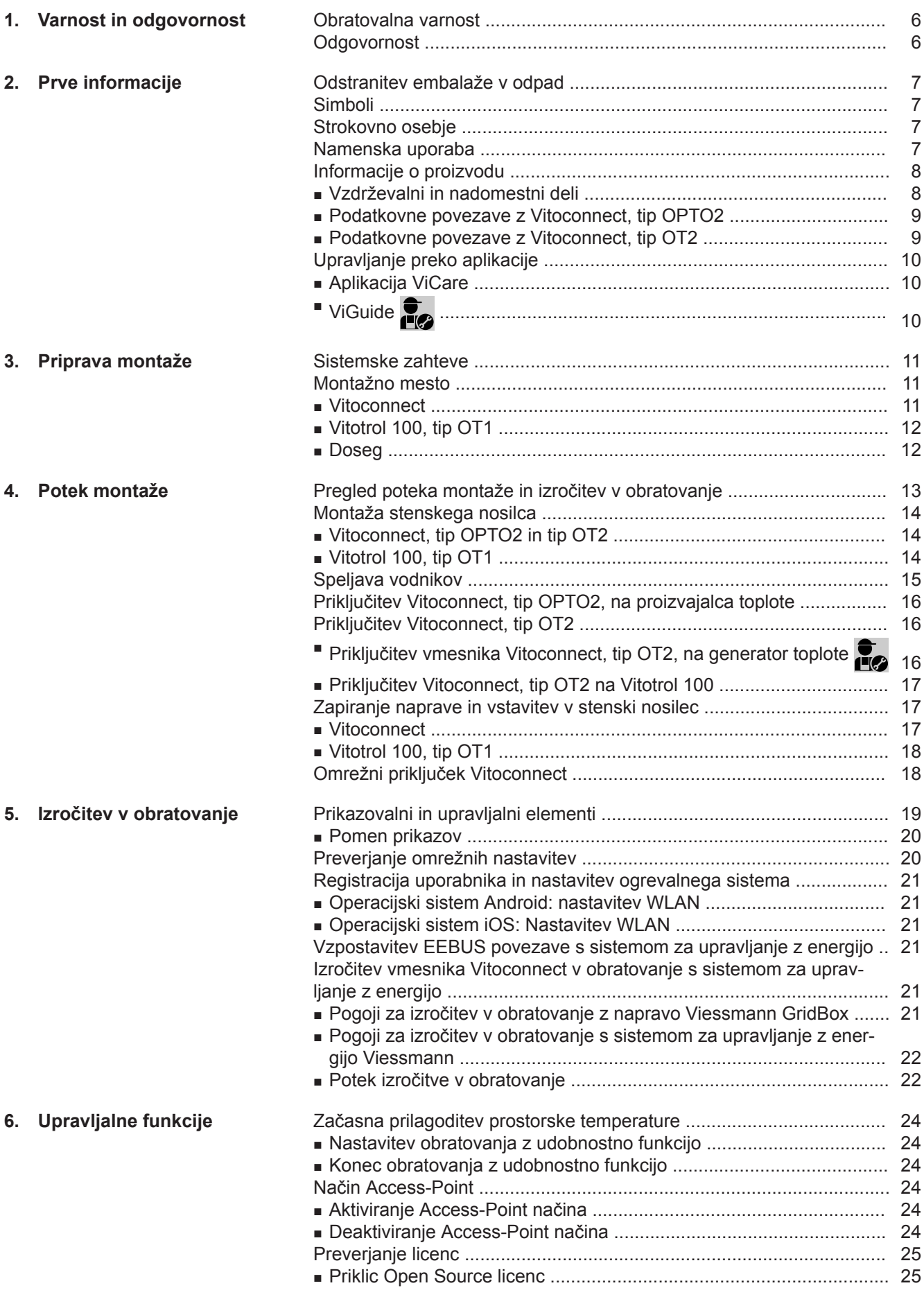

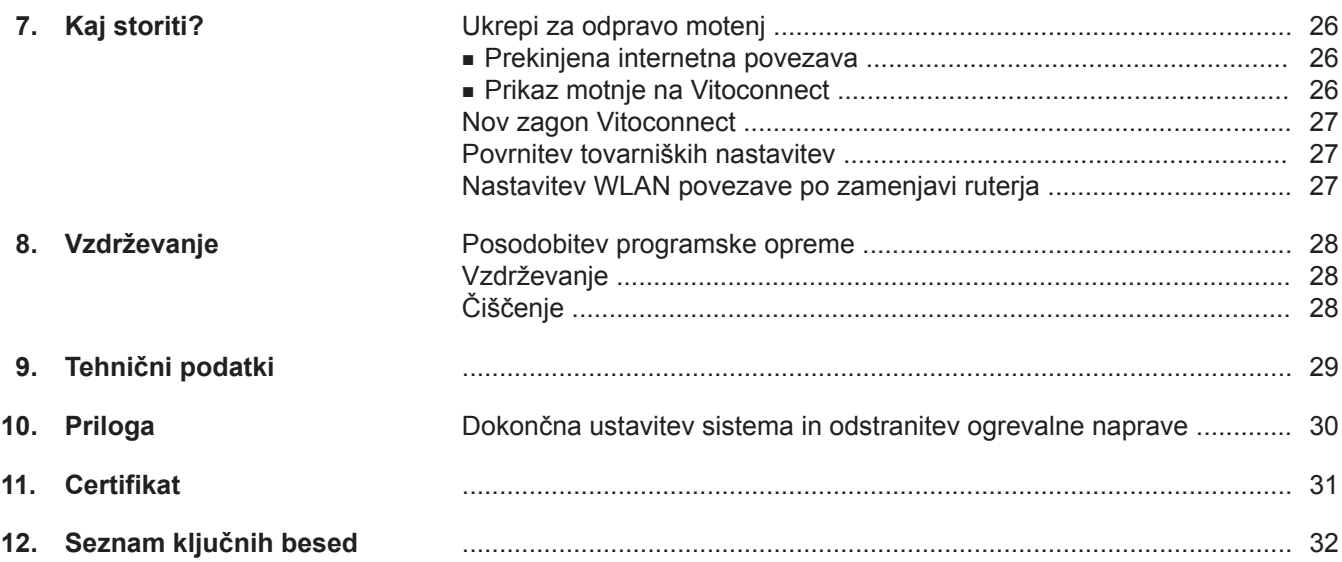

## <span id="page-5-0"></span>**Obratovalna varnost**

Vitoconnect omogoča komunikacijo med sledečimi komponentami in Viessmann strežnikom preko interneta:

- regulacija Vitotronic (Optolink vmesnik)
- generator toplote z vmesnikom OpenTherm
- komponente ViCare za reguliranje temperature v posameznem prostoru (brez povezave z generatorjem toplote npr. za najemno stanovanje)

Obseg funkcij je na voljo le, ko so izpolnjeni naslednji pogoji:

- Regulacije Vitotronic, generatorji toplote z vmesnikom OpenTherm **in** vmesnik Vitoconnect morajo biti pravilno priključeni in konfigurirani.
- Vitoconnect je preko WLAN-ruterja povezan z internetom.
- Dostop do interneta mora biti vedno na voljo.
- Uporabnik je registriran.
- Da lahko tudi v primeru izpada električnega omrežja pošiljate sporočila, priporočamo omrežno napajanje vmesnika Vitoconnect in WLAN ruterja preko brezprekinitvenega napajanja.

#### *Opozorilo*

- Redno je treba preverjati ogrevalni sistem in brez*hibno delovanje poti sporočanja.*
- *■ Za povečanje zanesljivosti v obratovanju ogrevalnega sistema priporočamo, da načrtujete dopolnilne ukrepe npr. za zaščito pred zmrzovanjem ali za nadzor škode zaradi vode.*

## **Odgovornost**

Ne odgovarjamo za izgubo dobička, nedosežene prihranke, posredno ali neposredno posledično škodo, ki izhaja iz uporabe proizvodov Vitoconnect, Viessmann strežnika ali programske opreme, niti za škodo zaradi nestrokovne uporabe.

Odgovornost je omejena na tipične poškodbe, če iz običajne malomarnosti pride do kršitve bistvenih pogodbenih obveznosti, ki so potrebne za izvajanje pogodbe v skladu s predpisi.

Omejitev odgovornosti ne velja, če je škoda povzročena naklepno ali iz malomarnosti, ali če obstaja obveza odgovornosti po zakonu o odgovornosti za izdelke.

Veljajo splošni prodajni pogoji podjetja Viessmann, ki so navedeni v aktualnem Viessmann ceniku. Za uporabo aplikacij ViCare ali ViGuide veljajo predpisi o varovanju podatkov in pogoji koriščenja. Pošiljanje hitrih obvestil in elektronske pošte so storitve omrežnih operaterjev, za katere podjetje Viessmann ne odgovarja. V tem smislu veljajo poslovni pogoji posameznega omrežnega operaterja.

5834175

## <span id="page-6-0"></span>**Odstranitev embalaže v odpad**

Embalažne odpadke po zakonskih določilih oddajte v reciklažo.

## **Simboli**

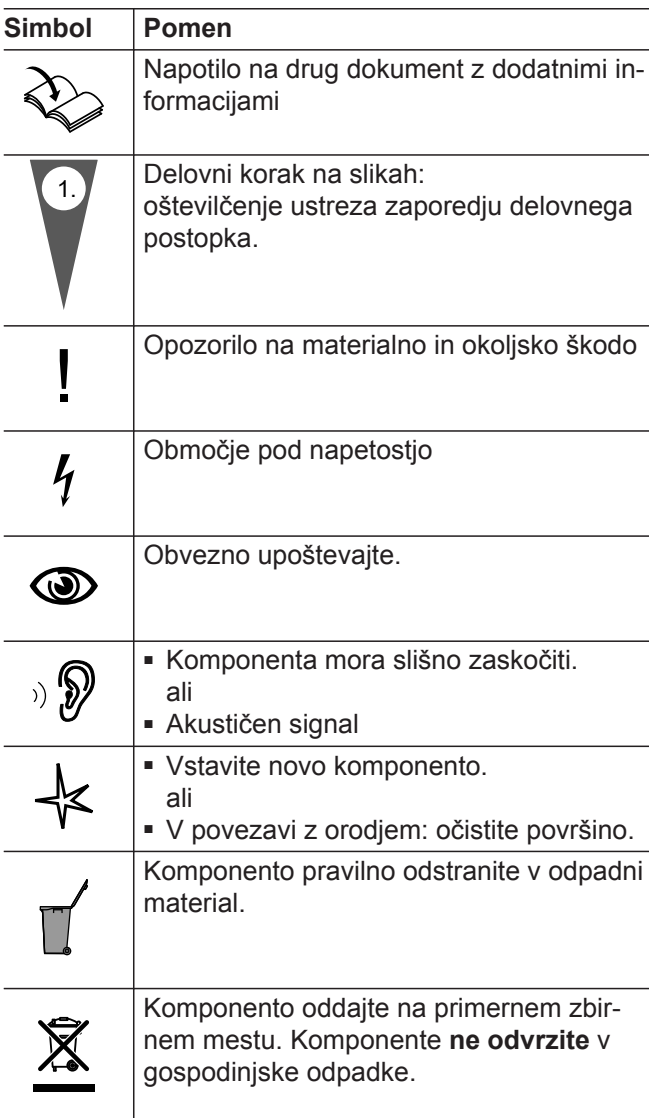

## **Strokovno osebje**

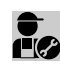

S tem simbolom so označene dejavnosti, ki jih S tem simbolom su uzhistoriche.<br>Le sme izvajati le strokovno osebje.

Dela na električnih instalacijah smejo izvajati le strokovnjaki elektrotehnične stroke.

## **Namenska uporaba**

V skladu z namenom uporabe je dovoljeno proizvode Vitoconnect instalirati in uporabljati izključno v povezavi z elektronskimi regulacijami in krmilji za to podprtih proizvajalcev toplote in električne energije podjetja Viessmann.

Izdelki Vitoconnect smejo v povezavi s komponentami ViCare za reguliranje temperature v posameznem prostoru obratovati tudi brez povezave z generatorjem toplote.

## <span id="page-7-0"></span>**Namenska uporaba** (nadaljevanje)

Proizvodi Vitoconnect so predvideni izključno za obratovanje v stanovanjskih in poslovnih zgradbah. Napačna uporaba naprav (npr. gospodarska ali industrijska uporaba v drugačen namen kot krmiljenje in reguliranje) je prepovedana in privede do izključitve odgovornosti proizvajalca.

Upoštevati se morajo proizvodom priložena in na spletu dostopna navodila za montažo, servisiranje in rokovanje.

Proizvode Vitoconnect je dovoljeno uporabljati izključno za nadzor, upravljanje in optimiranje naprav z upravljalnimi površinami in komunikacijskimi vmesniki, ki so za ta namen navedeni v dokumentaciji proizvodov. Pri komunikacijskih vmesnikih se mora na mestu samem zagotoviti, da so za vse uporabljene medije prenosa podatkov v vsakem trenutku izpolnjene sistemske zahteve, določene v dokumentaciji proizvodov (npr. potrebna WLAN povezava z WLAN ruterjem). Za napajanje je dovoljeno uporabiti izključno za ta namen določene komponente (npr. vtični omrežni napajalniki).

#### *Opozorilo*

*Naprave so namenjene izključno za domačo uporabo ali uporabo v okolju, podobnem zasebnim gospodinjstvom, kar pomeni, da lahko z njo varno rokujejo tudi nepoučene osebe.*

Vitoconnect, tip OT2, se lahko uporabi za enokotlovne

Po izročitvi Vitoconnect, tip OT2, v obratovanje se za upravljanje proizvajalca toplote uporablja izključno apli-

Dodatno je mogoče prostorsko temperaturo nastavljati

naprave z **vmesnikom Open Therm**.

## **Informacije o proizvodu**

Vitoconnect je internetni vmesnik, za montažo na steno, ki komunicira z regulacijo kotlovnega krogotoka proizvajalca toplote.

Vitoconnect omogoča daljinsko upravljanje ogrevalnih sistemov preko interneta. Nastavitve in preverjanja se izvajajo preko aplikacije ViCare.

Strokovno osebje lahko ogrevalni sistem alternativno daljinsko upravlja preko aplikacije ViGuide.

#### **Vitoconnect, tip OPTO2**

Vitoconnect, tip OPTO2, se lahko uporabi za enokotlovne naprave z **vmesnikom Optolink**.

## **Vzdrževalni in nadomestni deli**

Vzdrževalne in nadomestne dele lahko najdete in naročite neposredno na spletu.

#### **Partnerska trgovina Viessmann**

Prijava: **<https://shop.viessmann.com/>**

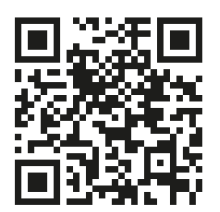

#### **Aplikacija za nadomestne dele Viessmann**

**[www.viessmann.com/etapp](http://www.viessmann.com/etapp)**

**Vitoconnect, tip OT2**

z Vitotrol 100, tip OT1.

kacija ViCare.

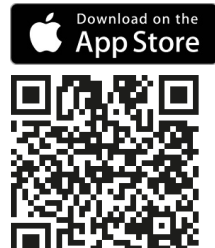

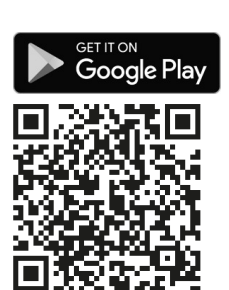

## <span id="page-8-0"></span>**Podatkovne povezave z Vitoconnect, tip OPTO2**

Le v povezavi s proizvajalci toplote z vmesnikom Optolink

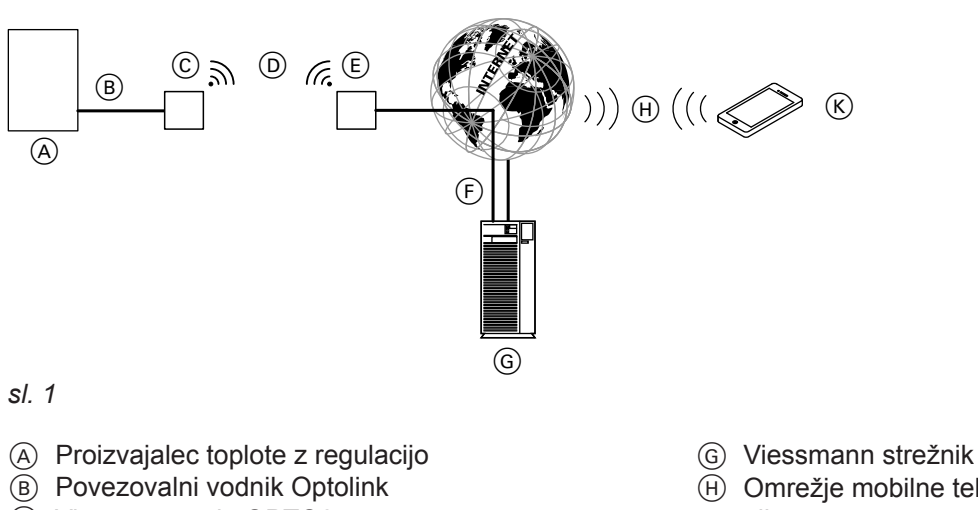

- C Vitoconnect, tip OPTO2
- D WLAN
- E WLAN ruter (lokalno)
- F Varna internetna povezava z Viessmann strežnikom
- H Omrežje mobilne telefonije
- ali
- WLAN povezava
- $(K)$  Pametni telefon

## **Podatkovne povezave z Vitoconnect, tip OT2**

Le v povezavi s proizvajalci toplote z vmesnikom Open Therm

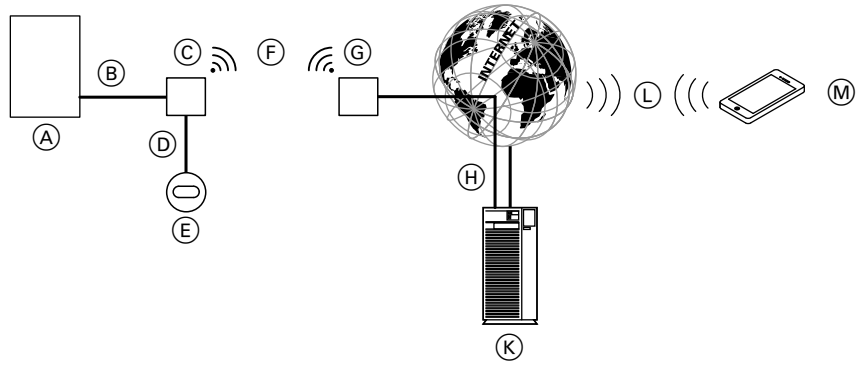

#### *sl. 2*

- A Proizvajalec toplote z regulacijo
- B Povezovalni vodnik Open Therm
- C Vitoconnect, tip OT2
- D Povezovalni vodnik Open Therm
- E Vitotrol 100, tip OT1
- F WLAN
- G WLAN ruter (lokalno)
- (H) Varna internetna povezava z Viessmann strežnikom
- $(K)$  Viessmann strežnik
- L Omrežje mobilne telefonije ali
	- WLAN povezava
- M Pametni telefon

# <span id="page-9-0"></span>**Upravljanje preko aplikacije**

# **Aplikacija ViCare**

Ogrevalni sistem ali reguliranje temperature v posameznem prostoru ViCare lahko daljinsko upravljate z aplikacijo preko interneta.

Dodatne informacije: glejte **[www.vicare.info](http://www.vicare.info)** ali v spletnih trgovinah Apple App Store in Google Play Store:

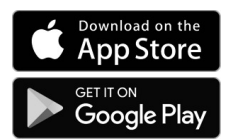

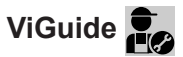

Le za strokovnjaka ogrevalne tehnike

Strokovno podjetje lahko daljinsko nadzira vaš ogrevalni sistem. Strokovnjak ogrevalne tehnike za to potrebuje servisno odobritev.

Dodatne informacije: glejte **[www.viessmann.com/viguide](http://www.viessmann.com/viguide)** ali v spletnih trgovinah Apple App Store in Google Play Store.

## <span id="page-10-0"></span>**Sistemske zahteve**

### **Podprte regulacije**

Aktualen pregled podprtih regulacij: glejte **[www.viessmann.com/vitoconnect](http://www.viessmann.com/vitoconnect)**

#### **IP-omrežje**

#### **Sistemske zahteve**

- WLAN-ruter z aktivirano WLAN povezavo. WLANruter mora biti zavarovan z dovolj varnim geslom WPA2. Odsvetujemo nešifrirane povezave med vmesnikom Vitoconnect in WLAN-ruterjem.
- Internetni priključek z "neomejenim prenosom podatkov" (pavšalna tarifa za časovno in podatkovno **neomejen** dostop), z veliko razpoložljivostjo, tj. Vitoconnect je trajno povezan z Viessmann strežnikom.
- Dinamično IP naslavljanje (DHCP, dobavno stanje) v omrežju (WLAN) naj **pred** izročitvijo v obratovanje preveri strokovnjak IT, po potrebi naj ga nastavi.
- V IP-omrežju (LAN) določite smerne in varnostne parametre: Port 80, Port 123, Port 443 in Port 8883 morajo biti sproščeni za direktne izhodne povezave. **Pred** izročitvijo v obratovanje naj jih lokalno preveri in po potrebi nastavi IT strokovnjak.

#### *Opozorilo*

*V obratovanju Vitoconnect vzpostavi varno internetno povezavo z Viessmann strežnikom. Povezave vmesnika Vitoconnect z drugimi strežniki niso možne.*

#### **Viessmann Account**

Neodvisno od upravljalne naprave je za obratovanje vmesnika Vitoconnect potreben veljaven uporabniški račun na Viessmann strežniku. Registracija se ob izročitvi v obratovanje avtomatsko izvede preko aplikacije ViCare.

## **Montažno mesto**

## **Vitoconnect**

#### **Vrsta montaže: montaža na steno**

- Montaža le v zgradbah
- Montažno mesto mora biti suho in zaščiteno pred zmrzaljo.
- Zagotovite temperaturo okolice med +5 in +40 °C.
- Odmik od proizvajalca toplote min. 0,3 m in maks. 2,5 m
- Razdalja do WLAN-ruterja min. 0,3 m
- Vtičnica z zaščitnim kontaktom 230 V/50 Hz,

maks. 1,5 m od mesta montaže

■ Dostop do interneta, z zadostnim WLAN signalom *Opozorilo*

*WLAN signal se lahko ojača s standardno dobavljivim WLAN ojačevalnikom.*

#### **Upravljalna priprava za aplikacijo ViCare**

Aplikacija ViCare podpira končne naprave z naslednjimi operacijskimi sistemi:

- Apple iOS
- Google Android

#### *Opozorilo*

- *■ Združljive verzije: glejte Apple App Store ali Google Play Store.*
- *■ Nadaljnje informacije: glejte [www.vicare.info](http://www.vicare.info)*

#### **Cilji sporočanja**

Končne naprave za koriščenje aplikacij Google Android ali Apple iOS, npr. pametni telefon ali tablični računalnik. Sprejem potisnih obvestil je treba individualno dovoliti.

#### **Pogoji koriščenja**

Vsi uporabniki bodo po elektronski pošti obveščeni o spremembah pogojev uporabe in dodatnih napotkih.

#### *Opozorilo*

- *■ Pri izbiri mesta montaže upoštevajte dolžine priloženih priključnih vodnikov.*
- *■ Da se zagotovi dobra WLAN povezava, se morata Vitoconnect in WLAN ruter nahajati čim bližje drug drugemu.*

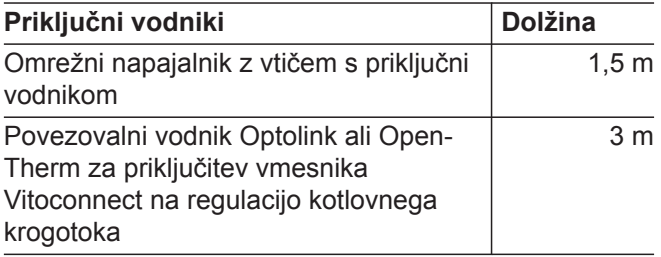

## <span id="page-11-0"></span>**Montažno mesto** (nadaljevanje)

## **Vitotrol 100, tip OT1**

#### **Vrsta montaže: montaža na steno**

- V glavnem bivalnem prostoru, na notranji steni, pribl. 1,5 m od tal
- Montažno mesto mora biti suho in zaščiteno pred zmrzaljo.
- Zagotovite temperaturo okolice med 0 in +40 °C.

## **Doseg**

Doseg WLAN povezav lahko omejujejo zidovi, stropi in pohištvo. Jakost WLAN signala se zmanjša, sprejem je morda moten.

#### **Manjši doseg:**

- WLAN signali so na poti od oddajnika do sprejemnika **udušeni**, npr. zaradi zraka ali pri prehodu skozi stene.
- WLAN signali se **odbijajo** od kovinskih delov, npr. armiranih sten, kovinskih folij toplotne izolacije, kovinsko izoliranega toplotno izolacijskega stekla.
- WLAN signali so **blokirani** zaradi oskrbovalnih blokov in jaškov za dvigala.
- WLAN signale **motijo** naprave, ki prav tako delujejo z visoko frekvenčnimi signali. Oddaljenost od teh naprav **min. 2 m**:
	- računalnik
	- avdio in video aparati
	- radijski signali
	- elektronski transformatorji
	- predvezane naprave
- Ne v neposredni bližini oken in vrat
- Ne nad radiatorji
- Ne v regalih, nišah itd.
- Ne v bližini virov toplote (direktni sončni žarki, kamin, televizijski sprejemnik itd.)

#### *Opozorilo*

*Da se zagotovi dobra WLAN povezava, se morata Vitoconnect in WLAN ruter nahajati čim bližje drug drugemu.*

5834175

# <span id="page-12-0"></span>**Pregled poteka montaže in izročitev v obratovanje**

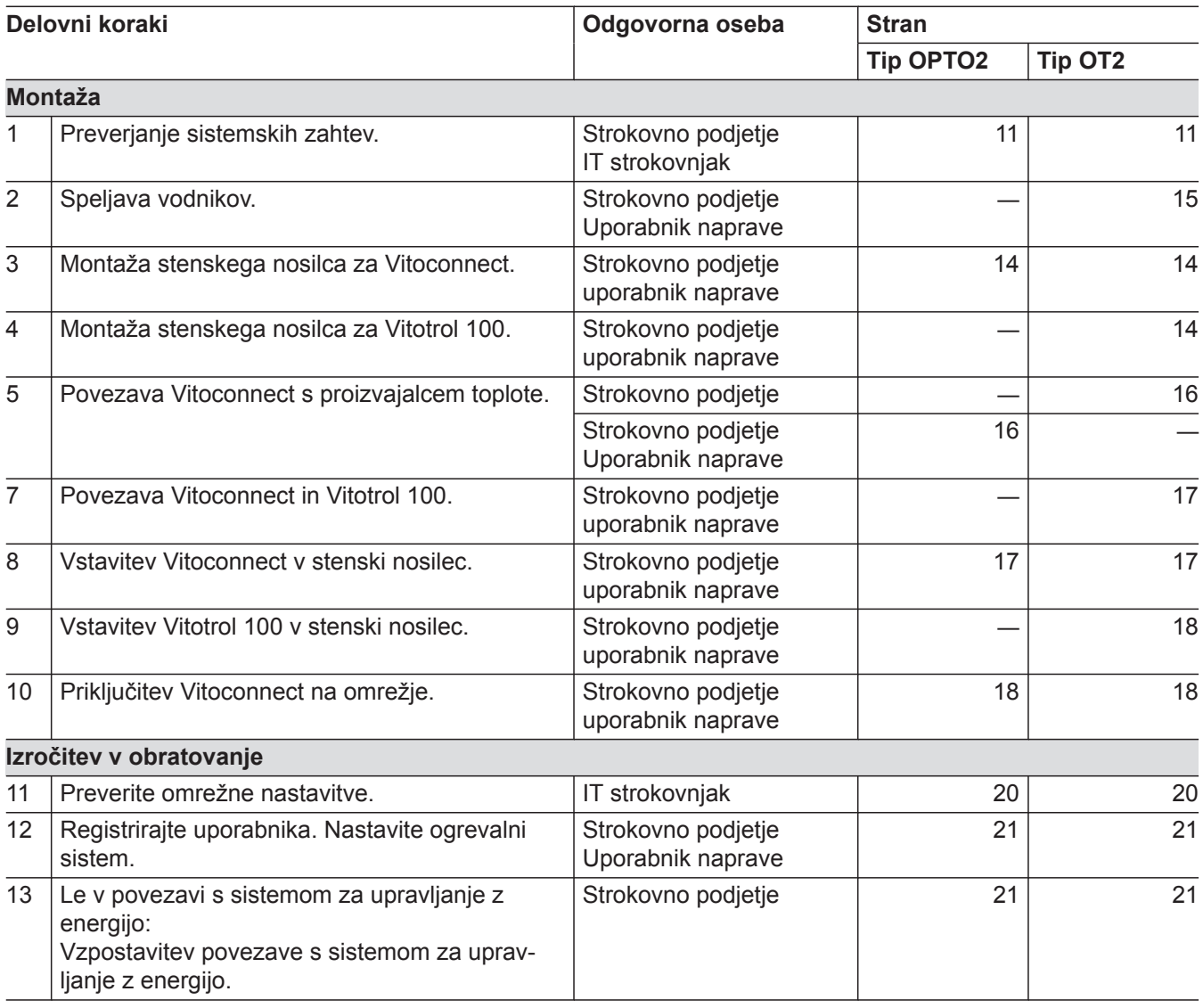

# <span id="page-13-0"></span>**Montaža stenskega nosilca**

# **Vitoconnect, tip OPTO2 in tip OT2**

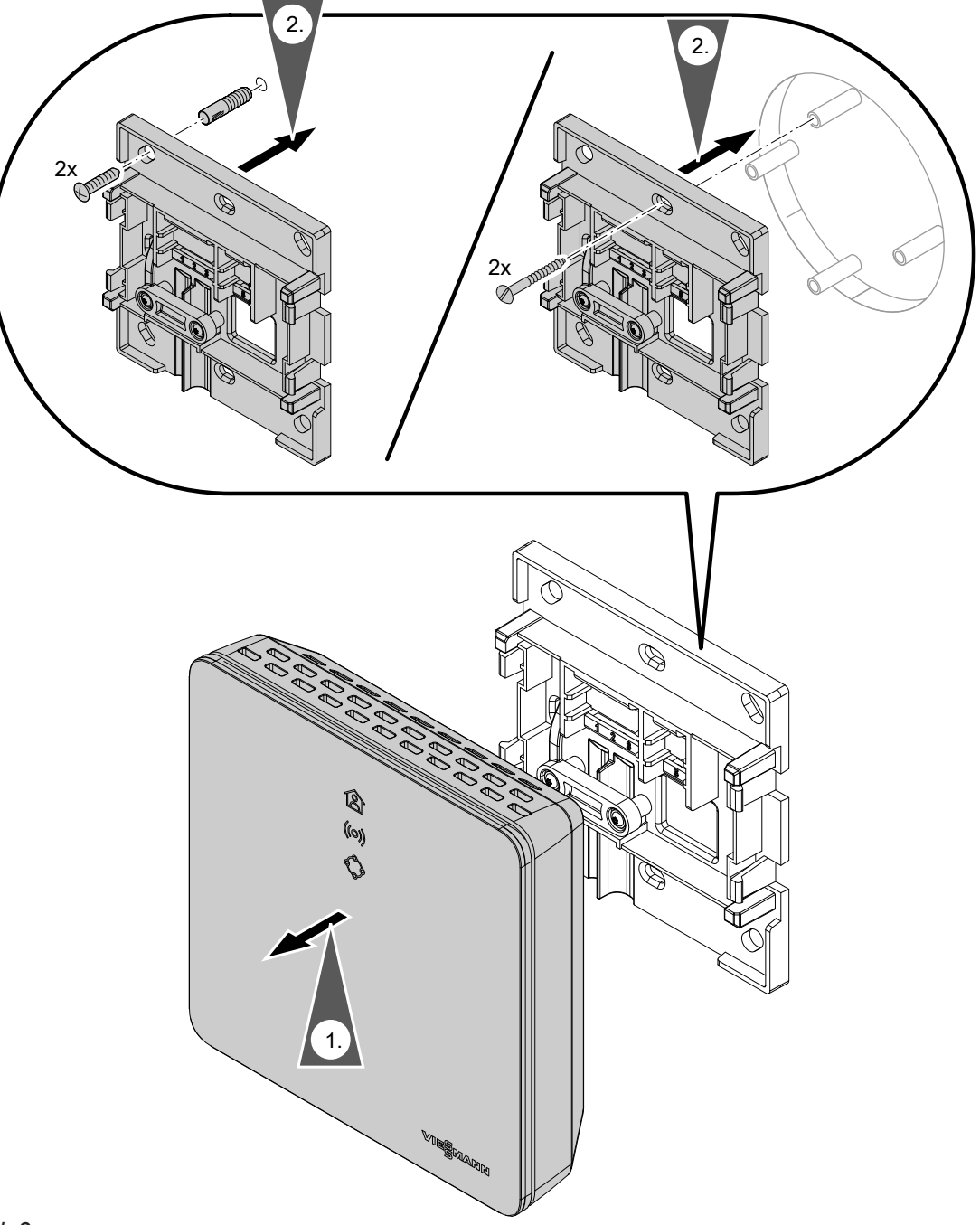

# **Vitotrol 100, tip OT1**

Le v povezavi z Vitoconnect, tip OT2

# <span id="page-14-0"></span>**Montaža stenskega nosilca** (nadaljevanje)

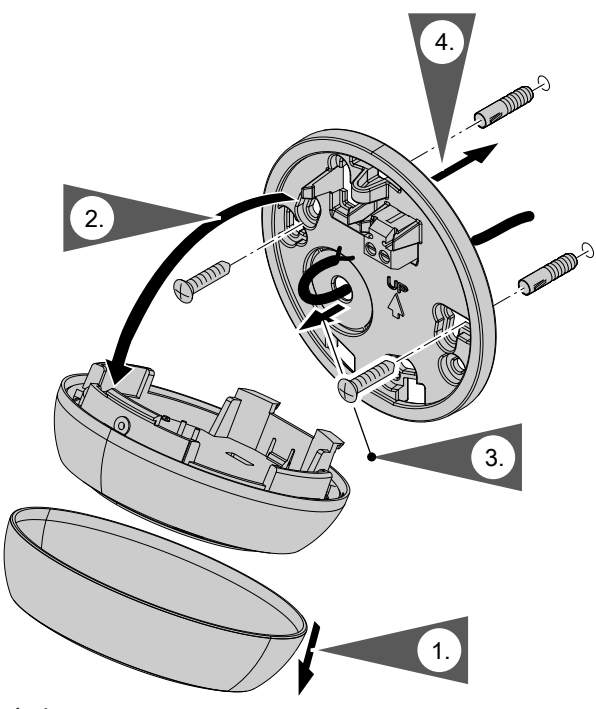

*sl. 4*

# **Speljava vodnikov**

Le v povezavi z Vitoconnect, tip OT2

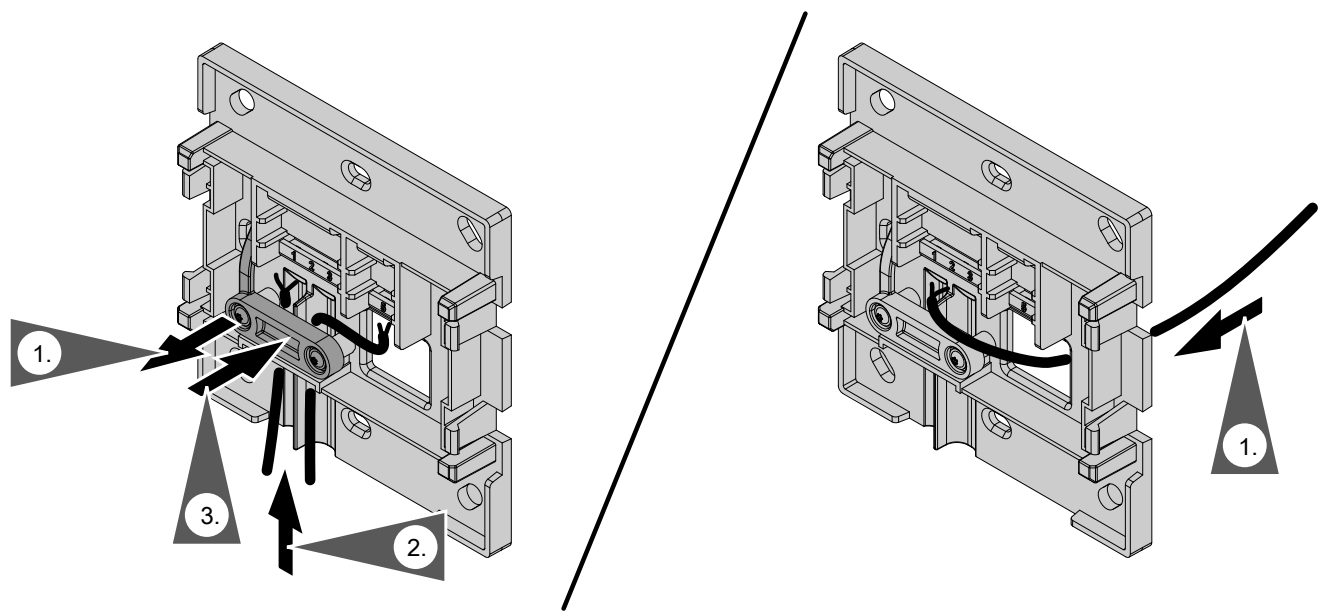

*sl. 5*

# <span id="page-15-0"></span>**Priključitev Vitoconnect, tip OPTO2, na proizvajalca toplote**

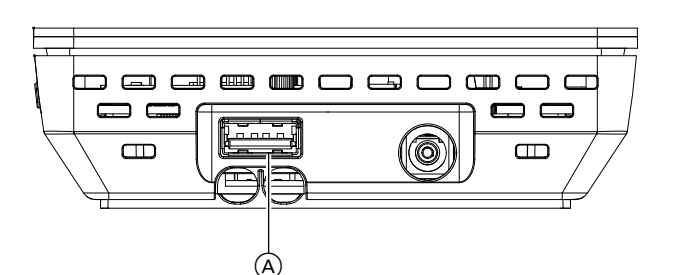

**1.** USB vtič povezovalnega vodnika Optolink/USB vstavite v priključek (A) na Vitoconnect.

**2.** Optolink vtič povezovalnega vodnika Optolink/USB povežite z Optolink vmesnikom C na regulaciji

> **Priključitev na proizvajalca toplote** Navodilo za rokovanje s proizvajalcem

proizvajalca toplote.

toplote

- **Aontaža Montaža**
- $(B)$   $(C)$   $(D)$ *sl. 7*

*sl. 6*

- 
- B Prikaz motenj C Optolink vmesnik
- D Prikaz obratovanja

# **Priključitev Vitoconnect, tip OT2**

# **Priključitev vmesnika Vitoconnect, tip OT2, na generator toplote**

- **1.** Povezovalni vodnik Open Therm priključite na proizvajalca toplote.
	- Navodilo za montažo in servisiranje proizvajalca toplote

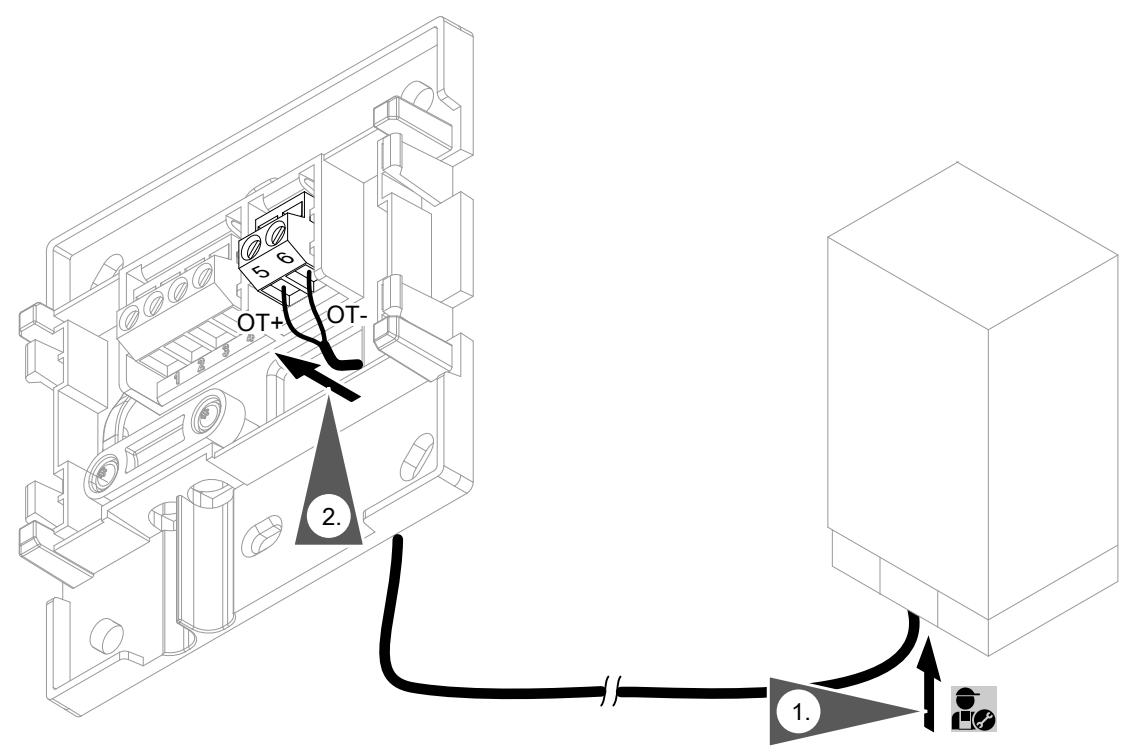

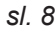

# <span id="page-16-0"></span>**Priključitev Vitoconnect, tip OT2** (nadaljevanje)

# **Priključitev Vitoconnect, tip OT2 na Vitotrol 100**

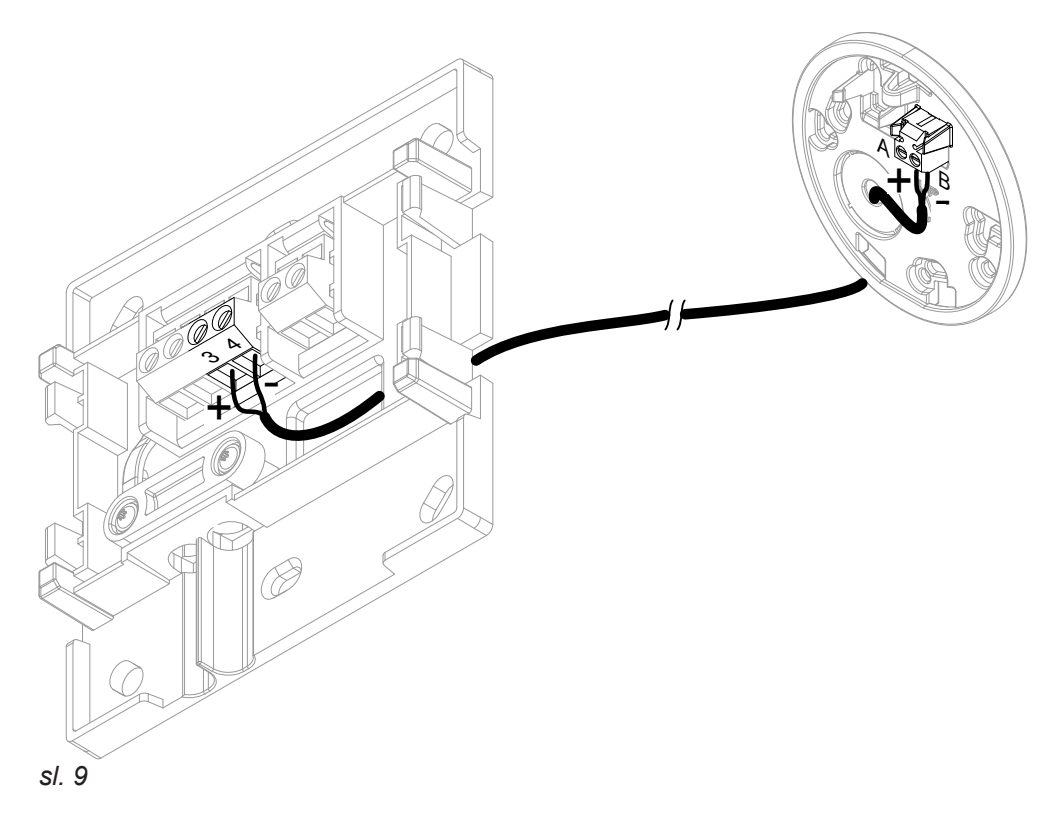

# **Zapiranje naprave in vstavitev v stenski nosilec**

## **Vitoconnect**

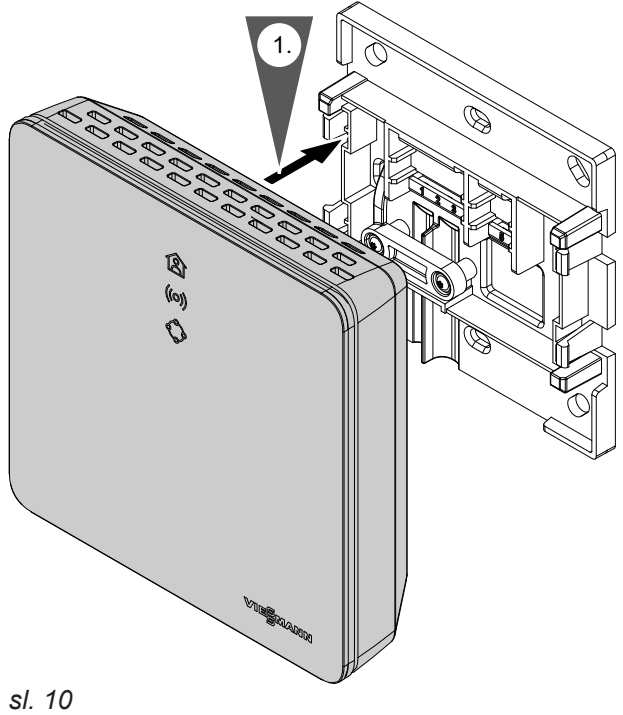

# <span id="page-17-0"></span>**Zapiranje naprave in vstavitev v stenski nosilec** (nadaljevanje)

## **Vitotrol 100, tip OT1**

Le v povezavi z Vitoconnect, tip OT2

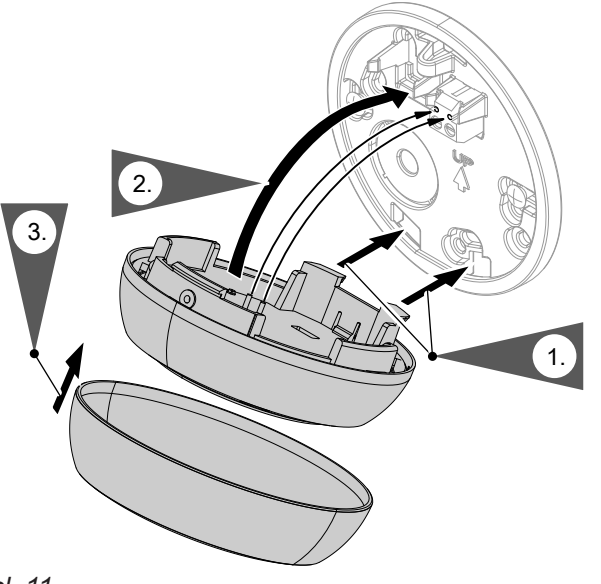

**Aontaža Montaža**

#### *sl. 11*

# **Omrežni priključek Vitoconnect**

Fiksno instalirana vtičnica, z zaščitnim kontaktom za vtični omrežni napajalnik, se mora nahajati v bližini naprave in biti prosto dostopna. Lokalna varovalka vtičnice: maks. 16 A.

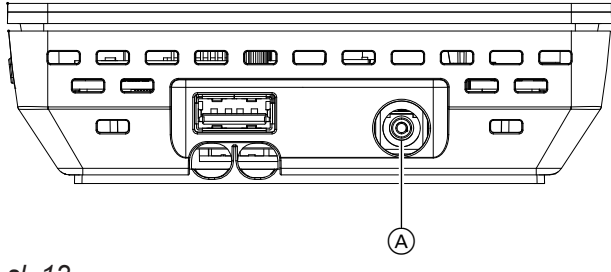

**1.** Votli vtič vtičnega omrežnega napajalnika vstavite v priključek (A) na Vitoconnect.

**2.** Vtični omrežni napajalnik za Vitoconnect vstavite v vtičnico.

*sl. 12*

# <span id="page-18-0"></span>**Prikazovalni in upravljalni elementi**

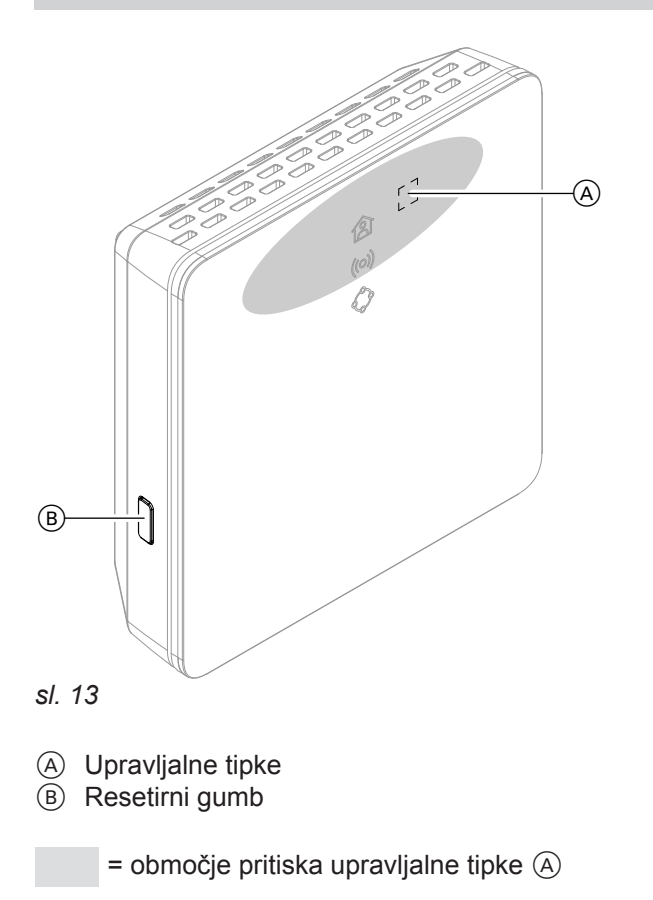

- **含 LED kaže trenutno obratovalno stanje.**
- LED kaže stanje komunikacije med WLAN in Viessmann strežnikom.
- $\Diamond$  LED kaže sistemske funkcije in stanje komunikacije z generatorjem toplote (nov zagon, posodobitev, napaka).

# <span id="page-19-0"></span>**Prikazovalni in upravljalni elementi** (nadaljevanje)

## **Pomen prikazov**

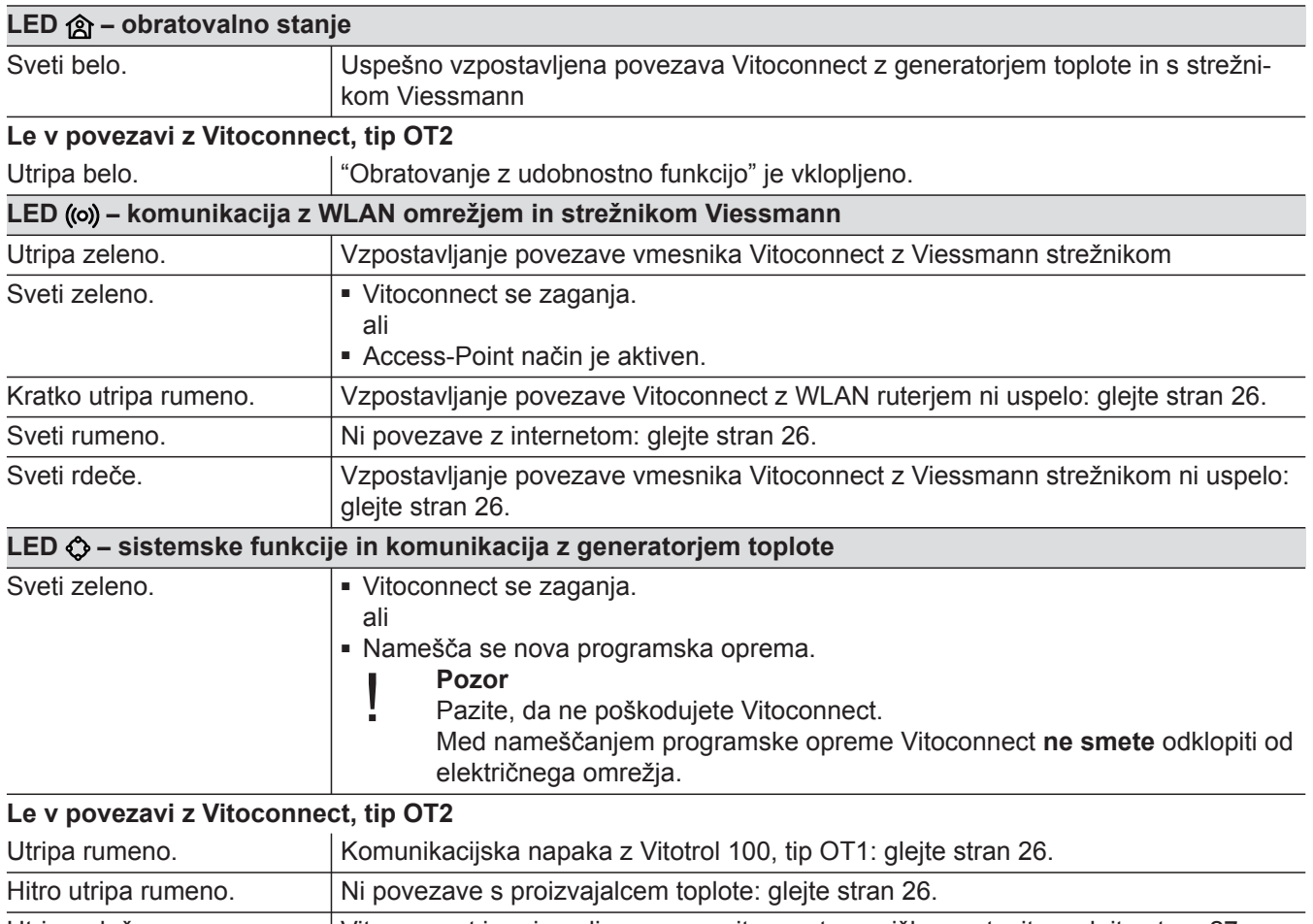

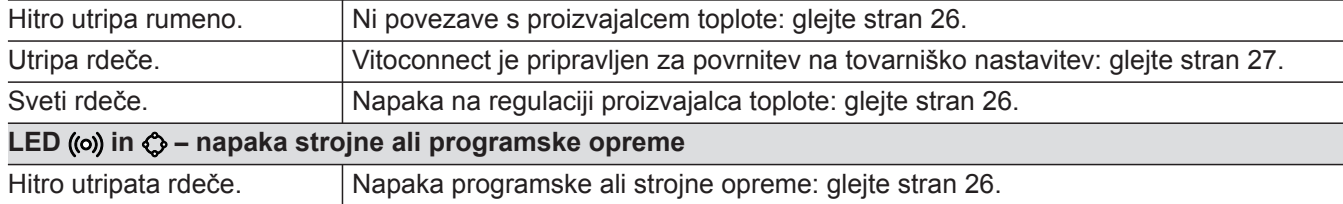

# *Opozorilo*

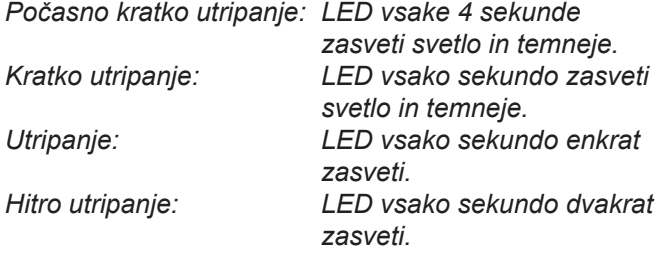

# **Preverjanje omrežnih nastavitev**

Strokovnjak IT mora preveriti in po potrebi prilagoditi sledeče nastavitve na WLAN ruterju:

- Nastavljeno mora biti dinamično IP naslavljanje.
- Port 80, port 123, port 443 in port 8883 morajo vbiti sproščeni za izhodne povezave.
- Geslo (Key) mora imeti veljavno dolžino: 8 do 63 znakov
- Geslo (Key) in SSID morata imeti veljavne znake: – velike črke: A do Z
	- male črke: a do z
	- številke: 0 do 9
	- posebni znaki: -\_! #\$%&'()\*+,./:;<=>?@[\]^`{|}~"

# <span id="page-20-0"></span>**Registracija uporabnika in nastavitev ogrevalnega sistema**

- **1.** Aplikacijo ViCare prenesite in namestite iz spletne trgovine App Store ali Google Play Store.
- **2.** Zaženite ViCare App in pritisnite na **"Ustvari račun"**.
- **3.** Sledite navodilom v aplikaciji ViCare.
- **4.** Skenirajte QR kodo. ali Vnesite **"S/N"** in **"ID"**.

*Opozorilo QR koda, "S/N" in "ID": glejte priloženo nalepko Vitoconnect.*

# **Operacijski sistem Android: nastavitev WLAN**

Avtomatska vzpostavitev povezave z WLAN omrežjem **"VITOCONNECT-<xxxx>"**.

# **Operacijski sistem iOS: Nastavitev WLAN**

- **1.** Prikličite WLAN nastavitve na svojem pametnem telefonu.
- **2.** Pametni telefon povežite z WLAN omrežjem **"VITOCONNECT-<xxxx>"**. Sledi zahteva gesla.

#### *Opozorilo*

*WPA2 geslo se avtomatsko shrani v odložišče.*

## **Vzpostavitev EEBUS povezave s sistemom za upravljanje z energijo**

S pomočjo EEBUS komunikacije se vzpostavi povezava toplotne črpalke (toplotne črpalke od leta izdelave 2017, od programske verzije 3474) z nadrejenim upravljanjem energije. Sistem za upravljanje z energijo omogoča sistemske funkcije, kot je bilanciranje energije v živo, zgodovinske podatke o energiji in optimizacijske funkcije za povečanje energijske učinkovitosti.

Vmesnik Vitoconnect je združljiv z naslednjimi sistemi za upravljanje z energijo:

- Sistem za upravljanje z energijo Viessmann
- Viessmann GridBox

Glede združljivosti z drugimi sistemi za upravljanje z energijo se informirajte na spletnem mestu **link.viessmann.com/eebus**

## **Izročitev vmesnika Vitoconnect v obratovanje s sistemom za upravljanje z energijo**

## **Pogoji za izročitev v obratovanje z napravo Viessmann GridBox**

- Naprava Viessmann GridBox mora biti v dobavnem stanju. Če je bila naprava Viessmann GridBox že izročena v obratovanje, pokličite telefonsko pomoč uporabnikom naprave Viessmann GridBox.
- Naprava Viessmann GridBox mora biti vklopljena in povezana z omrežjem.
- **5.** Nastavite WLAN povezavo za Vitoconnect: glejte sledeče poglavje.
- **6.** Vitoconnect povežite z domačim omrežjem.
	- Vitoconnect in aplikacija ViCare sta nastavljena, ko LED **a** sveti belo: glejte poglavje "Prikazovalni in upravljalni elementi". *Opozorilo*
		- *Ta postopek lahko traja do 5 minut.*
	- Če LED ((o)) sveti **rdeče**, povezava ni uspela: glejte poglavje "Ukrepi za odpravo motenj".
	- Ko LED ((o)) sveti zeleno, Vitoconnect ponovno povežite z domačim omrežjem.

**3.** Vnesite geslo WPA2 iz odložišča.

## <span id="page-21-0"></span> **Izročitev vmesnika Vitoconnect v obratovanje s…** (nadaljevanje)

## **Pogoji za izročitev v obratovanje s sistemom za upravljanje z energijo Viessmann**

- Viessmann naprava s sistemom za upravljanje z energijo, npr. Vitocharge VX3, mora biti vklopljena in povezana z omrežjem.
- Najprej izvedite izročitev v obratovanje vmesnika Vitoconnect. Izročitev v obratovanje naprave Viessmann je vključena v ta potek izročitve v obratovanje.

### **Potek izročitve v obratovanje**

- **01.** Vklopite vmesnik Vitoconnect, če tega še niste storili, glejte stran [21.](#page-20-0)
- **02.** Na osebnem računalniku, ki je povezan z omrežjem, zaženite spletni brskalnik. Vnesite naslov **<http://vitoconnect>** ali IP naslov vmesnika Vitoconnect, npr. "192.168.xx.xx".

#### *Opozorilo*

*Če IP naslova vmesnika Vitoconnect ne poznate, ta naslov poiščite na konfiguracijski strani svojega internetnega ruterja.*

**03.** Iz varnostnih razlogov so storitve, ki se lahko konfigurirajo preko internetnega brskalnika, na vmesniku Vitoconnect zaščitene z geslom. Vnesite uporabniško ime in geslo, da se prijavite. Uporabniško ime/User: admin Geslo: zadnjih 8 mest tovarniške številke (glejte tipsko tablico, prva vrstica, S/N)

#### **Primer:**

Tovarniška številka: S/N 7637415012345678 Geslo: 12345678

#### *Opozorilo*

*Prijava velja za čas seje v brskalniku. Za varno odjavo zaprite spletni brskalnik. Istočasno odprite konfiguracijsko stran vmesnika Vitoconnect samo v oknu brskalnika.*

- **04.** Sledite povezavi "EEBUS Management".
- **05.** Če EEBUS funkcije še niste aktivirali, se prikaže vprašanje za aktiviranje. Sledite podatkom na spletni strani. Če je po aktiviranju potreben ponovni zagon naprave, se bo ta po ustreznem opozorilu samodejno izvedel. Po vnovičnem zagonu ponovno izberite "EEBUS Management".
- **06.** Izberite "Start discovery".

#### **07. Le pri sistemu za upravljanje z energijo Viessmann:**

Sedaj izvedite izročitev v obratovanje naprave Viessmann (npr. Vitocharge VX3).

Navodilo za montažo in servisiranje naprave Viessmann

**08.** Pod "Discovered devices" prikazan varnostni ključ "SKI" primerjajte z varnostnim ključem sistema za upravljanje z energijo.

Varnostni ključ najdete na naslednji način:

- Viessmann GridBox: varnostni ključ najdete na zaslonu "Ureditev sistema" v asistentu za izročitev v obratovanje naprave Viessmann GridBox.
- Sistem za upravljanje z energijo Viessmann: varnostni ključ je natisnjen na vaši Viessmann napravi (npr. Vitocharge VX3).

Le če se varnostna ključa ujemata, sledite naslednjim delovnim korakom.

Če se varnostna ključa ne ujemata:

- Viessmann GridBox: pokličite telefonsko pomoč uporabnikom naprave Viessmann GridBox.
- Sistem za upravljanje z energijo Viessmann: obrnite se na tehnično službo podjetja Viessmann.
- **09.** Na konfiguracijski strani vmesnika Vitoconnect izberite možnost "Add device".

#### **10. Samo pri Viessmann GridBox:**

Da potrdite povezavo, zaženite asistenta za izročitev v obratovanje Viessmann GridBox: glejte **mygridbox.viessmann.com**. Potrdite EEBUS komunikacijo s toplotno črpalko

Viessmann.

**Dodatne informacije:**

#### Navodila za montažo in upravljanje "Viessmann GridBox"

## **Izročitev vmesnika Vitoconnect v obratovanje s…** (nadaljevanje)

**11.** V povezavi s toplotnimi črpalkami Viessmann.

Da se lahko Smart-Grid funkcija toplotne črpalke Viessmann uporablja preko EEBUS, je treba toplotno črpalko ustrezno parametrirati: "Sprostitev Smart Grid 7E80" nastavite na "3".

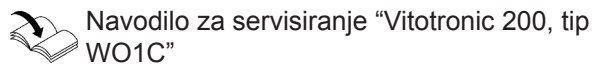

**12.** V povezavi s toplotnimi črpalkami Viessmann.

Da je toplotna črpalka dovolj prilagodljiva za sistem za upravljanje z energijo, je treba ustrezno parametrirati povišanje želene vrednosti za Smart Grid.

Navodilo za servisiranje "Vitotronic 200, tip  $\bigotimes$ WO1C", poglavje "Parametri za Smart Grid"

#### *Opozorilo*

*Podatki o energiji in moči toplotne črpalke, ki se preko EEBUS posredujejo sistemu za upravljanje z energijo, so izračunane vrednosti. Te lahko odstopajo od dejanskih vrednosti kot tudi od vrednosti, izmerjenih s števcem energije, in zato niso primerne za namene obračunavanja.*

#### **EEBUS in sprejemnik krmilnega signala**

Če naj se s sistemom za upravljanje energije vzporedno z vmesnikom EEBUS uporablja tudi sprejemnik krmilnega signala, je treba slednjega priključiti preko funkcije "Zapora DEE" toplotne črpalke na razvodni vodniški plošči. V tem primeru ni možna funkcija "Smart Grid" preko razvodne vodniške plošče toplotne črpalke ali razširitev EA1.

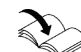

Navodilo za montažo in servisiranje toplotne e iver<br>
Förpalke

## <span id="page-23-0"></span> **Začasna prilagoditev prostorske temperature**

Le v povezavi z Vitoconnect, tip OT2

Če želite svoje prostore ogrevati neodvisno od nastavitev v **"Časovnem programu"** in za omejeno trajanje z višjo ali nižjo temperaturo, aktivirajte "Obratovanje z udobnostno funkcijo".

## **Nastavitev obratovanja z udobnostno funkcijo**

Upravljalno tipko (A) pritiskajte približno 1 sekundo, vendar ne dlje kot 5 sekund: glejte poglavje "Prikazovalni in upravljalni elementi". LED *@* utripa belo: "Obratovanje z udobnostno funkcijo" je vklopljeno.

#### **Konec obratovanja z udobnostno funkcijo**

#### **Z Vitoconnect ali Vitotrol**

"Obratovanje z udobnostno funkcijo" lahko končate na štiri načine:

- Upravljalno tipko (A) znova pritiskajte približno 1 sekundo, vendar ne dlje kot 5 sekund: glejte poglavje "Prikazovalni in upravljalni elementi". ali
- "Obratovanje z udobnostno funkcijo" se avtomatsko konča, ko željeno vrednost prostorske temperature spremenite z Vitotrol 100, tip OT1.
	- ali ■ "Obratovanje z udobnostno funkcijo" se avtomatsko konča ob novem zagonu Vitoconnect. ali
	- "Obratovanje z udobnostno funkcijo" se avtomatsko konča po 24 urah (dobavno stanje).

## **Način Access-Point**

Aktivirajte način Access-Point, da lahko na spletu prikličete pravne informacije, kot npr. licence Open Source, ali spreminjate nastavitve WLAN ruterja.

## **Aktiviranje Access-Point načina**

Upravljalno tipko (A) pritiskajte več kot 5 sekund, vendar ne več kot 30 sekund: glejte poglavje "Prikazovalni in upravljalni elementi". LED ((o) sveti zeleno: Access-Point način je aktiven.

## **Deaktiviranje Access-Point načina**

**1.** Access-Point način se po 5 minutah avtomatsko deaktivira. ali

- Prostori se ogrevajo s temperaturo, ki je nastavljena v "Obratovanje z udobnostno funkcijo".
- Preden se pričnejo ogrevati prostori, se najprej na nastavljeno željeno temperaturo ogreje sanitarna voda.

#### **Preko aplikacije ViCare**

Preko aplikacije ViCare lahko "Obratovanje z udobnostno funkcijo" končate na dva načina:

- Pritisnite **"Ročno" "KONEC"**. ali
- "Obratovanje z udobnostno funkcijo" se avtomatsko konča, ko preklopite obratovalni program z aplikacijo ViCare.

#### Aktivirajte Access-Point način, npr. po zamenjavi WLAN ruterja.

## <span id="page-24-0"></span>**Način Access-Point** (nadaljevanje)

**2.** Ponovno pritiskajte upravljalno tipko (A) več kot 5 sekund, vendar ne več kot 30 sekund: glejte poglavje "Prikazovalni in upravljalni elementi". LED ((o) ne sveti več zeleno. Access-Point način je deaktiviran.

#### *Opozorilo*

*Ob prvi izročitvi v obratovanje se Access-Point način avtomatsko aktivira, takoj ko vstavite vtični omrežni napajalnik.*

*Access-Point način ostane aktiven, dokler se ne zažene Vitoconnect.*

*Access-Point načina ni treba ročno deaktivirati.*

## **Preverjanje licenc**

Ta izdelek vsebuje programsko opremo drugih ponudnikov in programsko opremo Open Source. Ob upoštevanju posameznih licenčnih pogojev imate pravico uporabljati to programsko opremo drugih ponudnikov.

#### **Priklic Open Source licenc**

- **1.** Aktivirajte Access-Point način za Vitoconnect: glejte stran [24](#page-23-0).
- **2.** Prikličite WLAN nastavitve na svojem pametnem telefonu ali osebnem računalniku.
- **3.** Pametni telefon ali osebni računalnik povežite z WLAN omrežjem **"Viessmann-<xxxx>"**. Sledi preverjanje gesla.
- **4.** Vnesite geslo za WPA2.

#### *Opozorilo*

*WPA2 geslo se nahaja na priloženi nalepki.*

- **5.** Na svojem pametnem telefonu odprite spletni brskalnik **<https://vitoconnect.gateway>** ali **<http://192.168.1.1>**
- **6.** Sledite povezavi **"Open Source Components Licenses"**.

# <span id="page-25-0"></span>**Ukrepi za odpravo motenj**

## **Prekinjena internetna povezava**

Če je bila internetna povezava prekinjena, z aplikacijo **ViCare** ne morete spreminjati nastavitev.

#### **Le v povezavi z Vitoconnect, tip OT2**

- Aktivni so prej nastavljeni časovni programi za ogrevanje prostorov in sanitarne vode.
- Željeno vrednost prostorske temperature lahko spremenite z Vitotrol 100, tip OT1.
- "Obratovanje z udobnostno funkcijo" lahko vklopite z Vitoconnect: glejte stran [24.](#page-23-0)

#### **Prikaz motnje na Vitoconnect**

Motnje na Vitoconnect se prikazujejo z različnimi LED diodami: glejte stran [19](#page-18-0).

**Motnje z LED ((o)**  $|V$ rsta motnje in ukrepi

# **Le v povezavi z Vitoconnect, tip OPTO2**

■ Vse nastavitve lahko spremenite na regulaciji proizvajalca toplote.

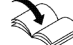

Navodilo za rokovanje s proizvajalcem toplote

5834175

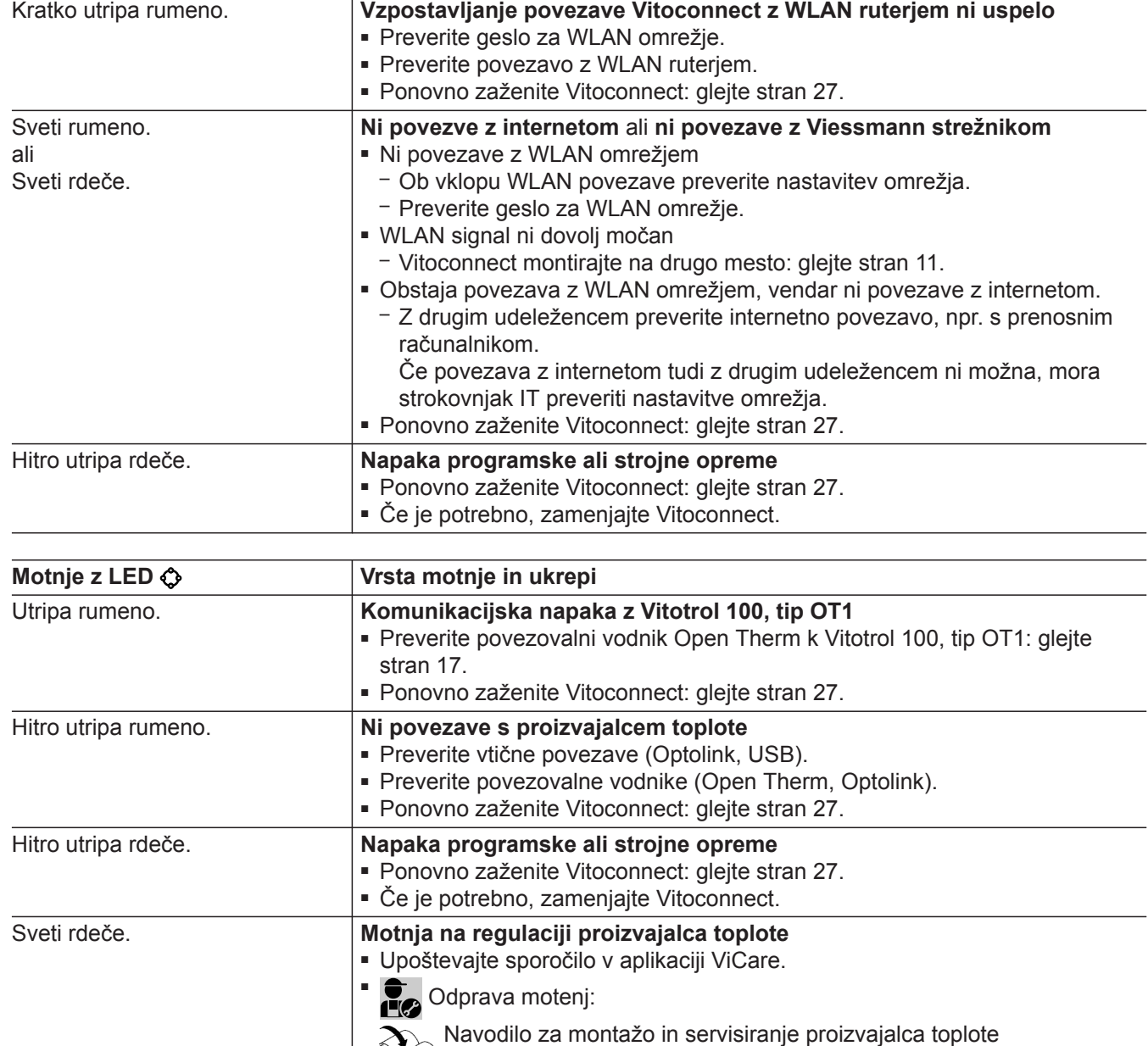

 $\bigotimes$ 

# <span id="page-26-0"></span>**Ukrepi za odpravo motenj** (nadaljevanje)

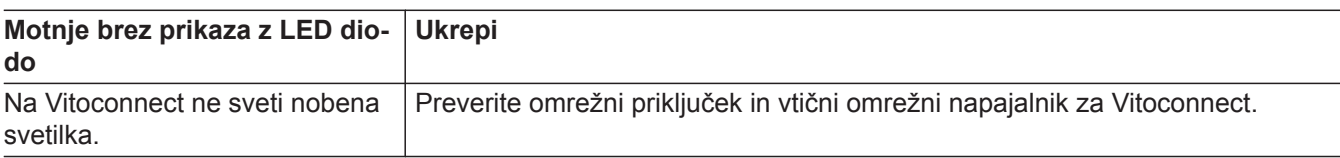

## **Nov zagon Vitoconnect**

Po odpravi motnje morate Vitoconnect ponovno zagnati.

Pribl. 15 sekund hkrati pritiskajte resetirno (B) in upravljalno tipko (A): glejte poglavje "Prikazovalni in upravljalni elementi".

- LED ((o) in  $\bullet$  svetita zeleno: zagon lahko traja do 2 minuti.
- LED @ sveti belo: Vitoconnect je pripravljen za obratovanje.

## **Povrnitev tovarniških nastavitev**

Vse spremenjene vrednosti lahko povrnete na tovarniško nastavitev.

- **1.** Min. 30 sekund pritiskajte resetirno tipko ®: glejte poglavje "Prikazovalni in upravljalni elementi". LED dioda  $\bullet$  utripa rdeče.
- **2.** V 5 sekundah ponovno kratko pritisnite resetirno tipko  $(B)$ . LED dioda  $\bigodot$  ne sveti več. Vitoconnect se ponovno zažene.

## **Nastavitev WLAN povezave po zamenjavi ruterja**

- **1.** Aktivirajte Access-Point način za Vitoconnect: glejte stran [24](#page-23-0).
- **2.** Prikličite WLAN nastavitve na svojem pametnem telefonu.
- **3.** Pametni telefon povežite z WLAN omrežjem **"VITOCONNECT-<xxxx>"**.
- **4.** Vnesite geslo za WPA2.

#### *Opozorilo*

*WPA2 geslo se nahaja na priloženi nalepki.*

- **5.** Na svojem pametnem telefonu odprite spletni brskalnik **<https://vitoconnect.gateway>** ali **<http://192.168.1.1>**
- **6.** Na začetni strani izberite **"Select Router"**.
- **7.** Sledite napotkom na spletni strani.
- **8.** Access-Point način se po 5 minutah avtomatsko deaktivira. ali

Ročno deaktivirajte Access-Point način za Vitoconnect: glejte stran [24.](#page-23-0)

# <span id="page-27-0"></span>Vzdrževanje

# **Posodobitev programske opreme**

Če je na voljo nova posodobitev programske opreme, se slednja avtomatsko prenese. LED  $\clubsuit$  med posodobitvijo sveti zeleno. Ta postopek lahko traja do 5 minut. Po uspešno zaključeni posodobitvi Vitoconnect ponovno zažene.

# **Vzdrževanje**

Vitoconnect ne potrebuje vzdrževanja.

# **Čiščenje**

Površine naprave lahko čistite s krpo iz mikrovlaken. Ne uporabljajte čistil.

# **Usposobitev naprave**

*Ob izročitvi v obratovanje se programska oprema Vitoconnect avtomatsko posodobi, ko je vmesnik Vitoconnect povezan z internetom.*

# <span id="page-28-0"></span>**Tehnični podatki**

## **Vitoconnect, tip OPTO2 in OT2**

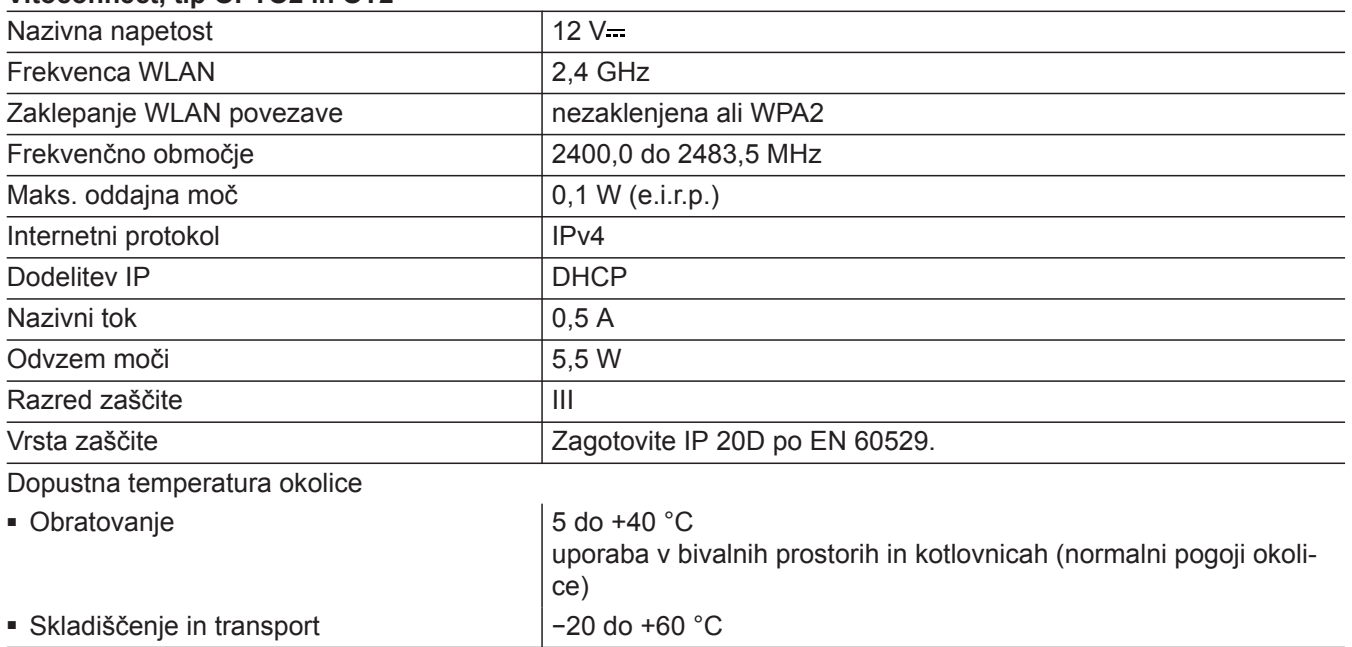

## **Vtični omrežni napajalnik**

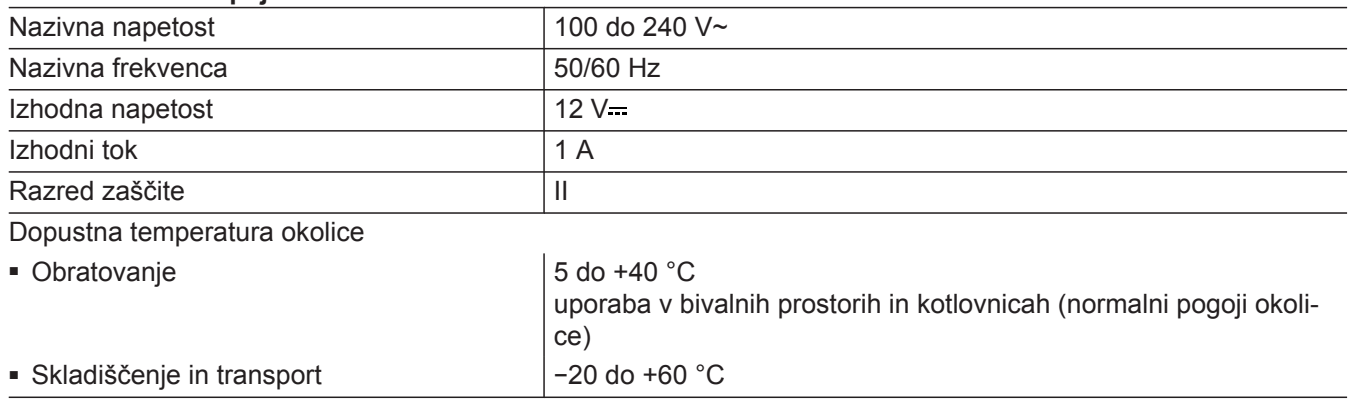

## **Vitotrol 100, tip OT1**

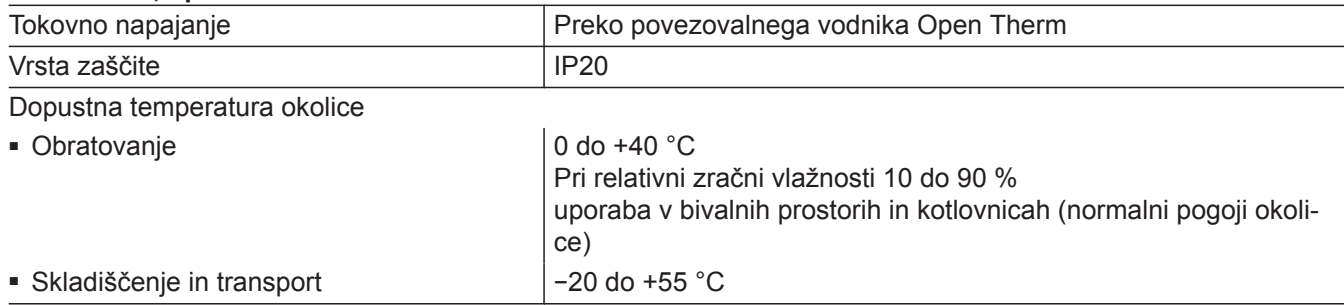

# <span id="page-29-0"></span>Priloga

# **Dokončna ustavitev sistema in odstranitev ogrevalne naprave**

Proizvodi Viessmann se lahko reciklirajo. Komponente in pogonska sredstva iz vašega ogrevalnega sistema ne sodijo v hišne odpadke.

Prosimo, da se glede strokovnega odlaganja stare naprave v odpadni material posvetujete s strokovnim podjetjem ogrevalne tehnike.

# <span id="page-30-0"></span>**Certifikat**

 $\underset{\substack{\text{compliant} \\ \text{2011/65/EU}}}{{\sf{RoHS}}}$ 

# **Seznam ključnih besed**

# **A**

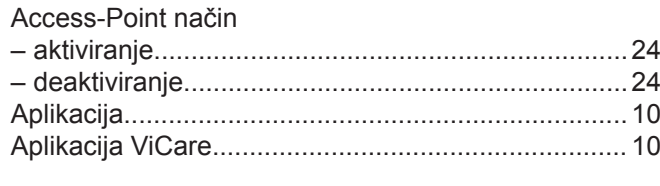

# **Č**

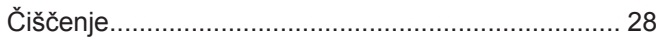

# **D**

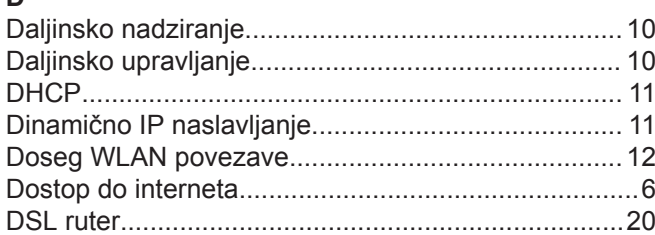

# **E**

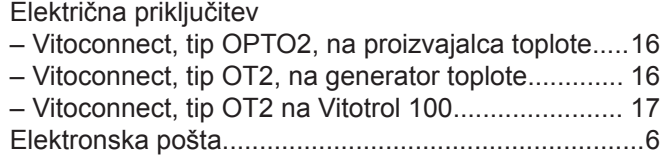

# **G**

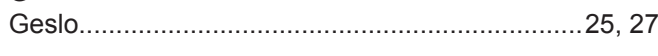

# **I**

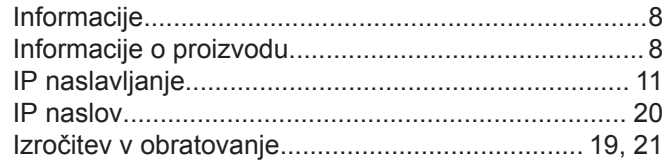

# **K**

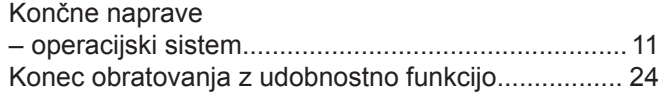

# **M**<br>M

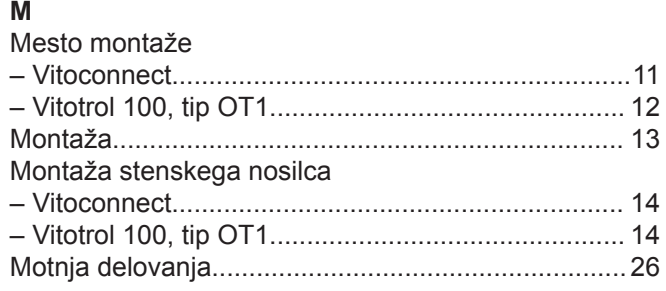

# **N**

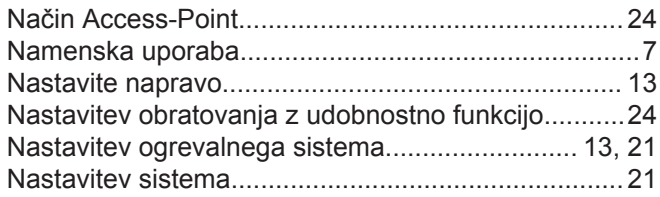

## Nastavitev WLAN

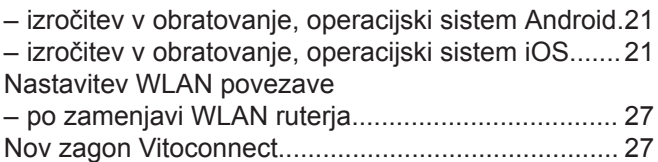

# **O**

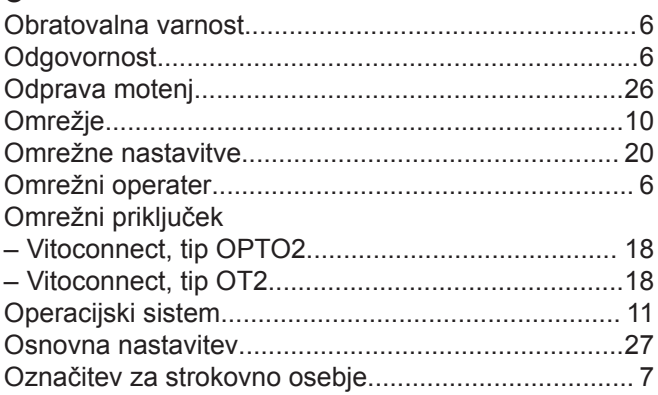

# **P**

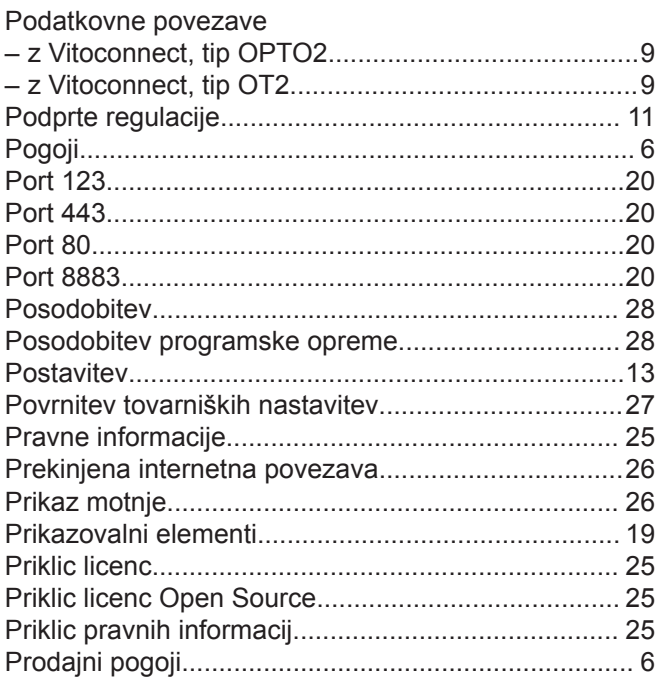

## **R**

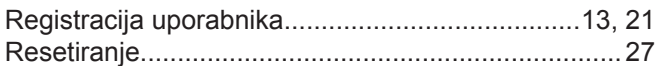

# **S**

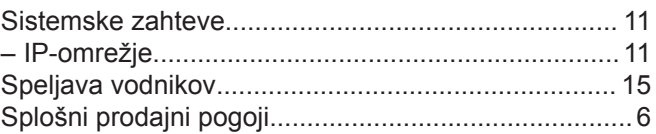

# Seznam ključnih besed (nadaljevanje)

# $\bar{\mathsf{T}}$

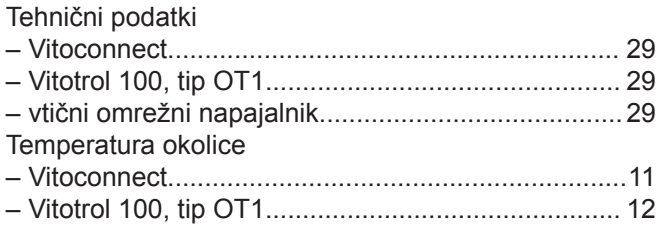

# $\bigcup$

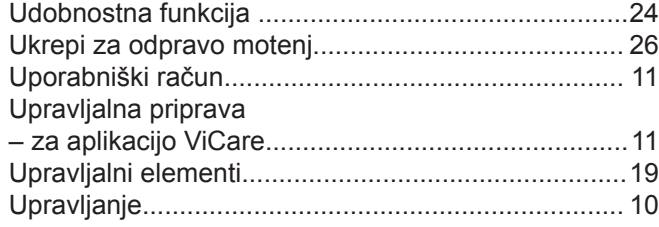

# $\mathsf{V}$

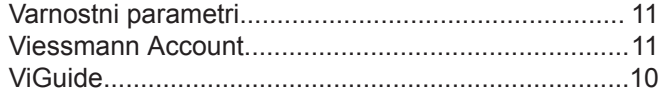

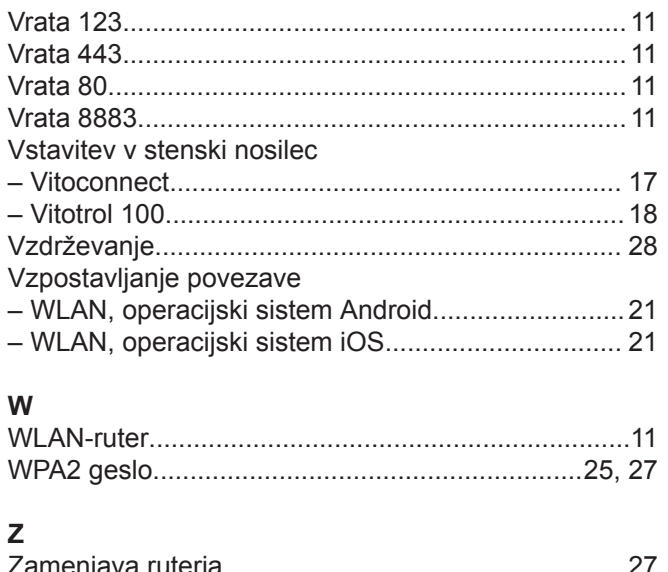

# Zameniava ruteria.

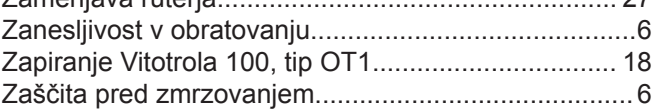

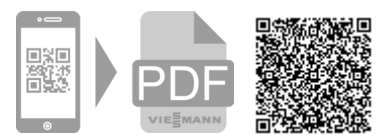

Viessmann d.o.o. Cesta XIV. divizije 116a 2000 Maribor telefon: 02 / 480 55 50 telefaks: 02 / 480 55 60 [www.viessmann.com](http://www.viessmann.com)